# The Parents' Guide to Gogle Cassroom

Instructional Technology Facilitators
City School District of New Rochelle, New York
March 2020

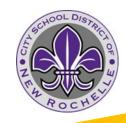

## What is Google Classroom?

Think of Google Classroom (GC) as your child's digital link to learning.

Teachers use GC to share assignments, homework, newsletters, and much more with students AND parents!

#### Getting Started

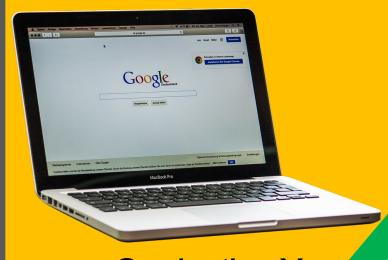

Graduation Years
5th Grade 2027
4th Grade 2028
3rd Grade 29
2nd Grade 30

Your child was provided with a secure login and password that is unique to them.

Their email consists of their last name, first 2 letters of their first name, and the year they graduate from High School.

3rd Grade Example:
Derek Jeter
jeterde 29@nredlearn.org

Their password is their student ID Number

#### Getting Started

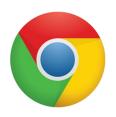

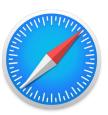

- 1. Navigate to your web browser (Google Chrome, Safari, etc.)
- 2. Type in classroom.google.com
- 3. Click on the blue sign in button.

Sign in

- 4. Your child signs in with their Google login
- 5. Click "Next"
- 6. Enter Password, click Next

#### 2 Ways to Join a Cla

1. Students enroll by clicking the blue Join.

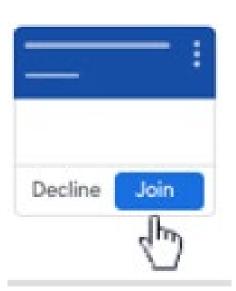

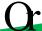

#### Join a Class

1 Go to the top right-hand side of the page, click on the

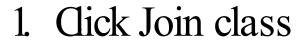

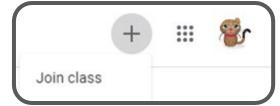

- 1. Enter a class code provided by your teacher.
- 2. Click Join

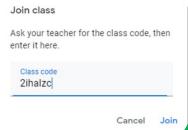

#### You're Enrolled!

Your child's classroom page will appear.

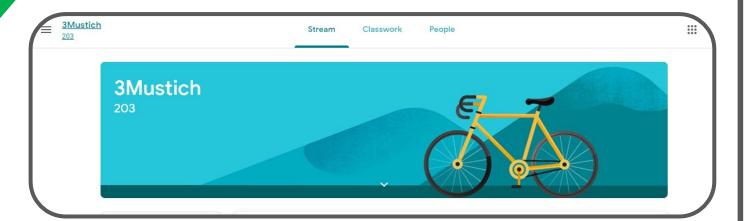

# Navigation Google Classroom

#### Navigating Classrod

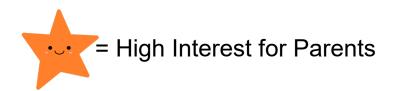

Page tools (Left side)

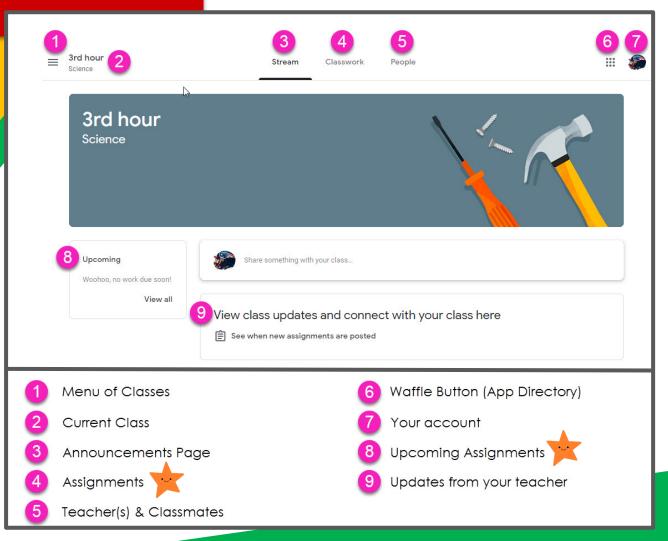

Navigating Classrod

Assignment details

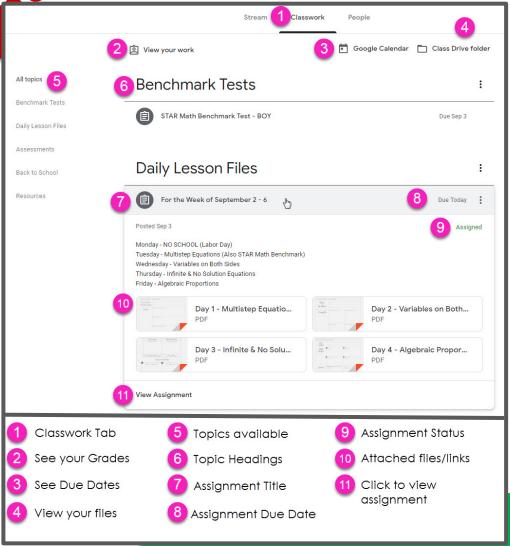

### GOOGLE ICONS to recogn

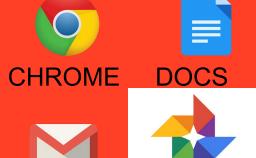

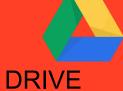

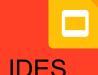

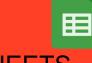

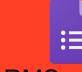

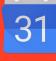

SLIDES

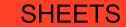

FORMS CALENDAR

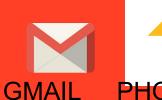

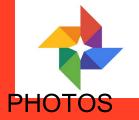

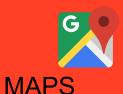

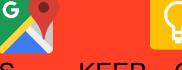

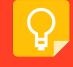

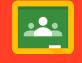

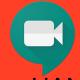

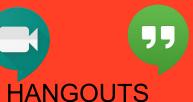

CLASSROOM MEET KEEP

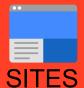

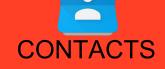

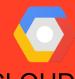

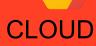

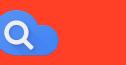

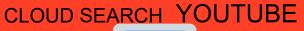

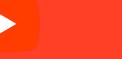

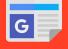

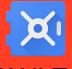

**NEWS** 

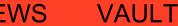

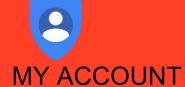

**GROUPS** 

## access

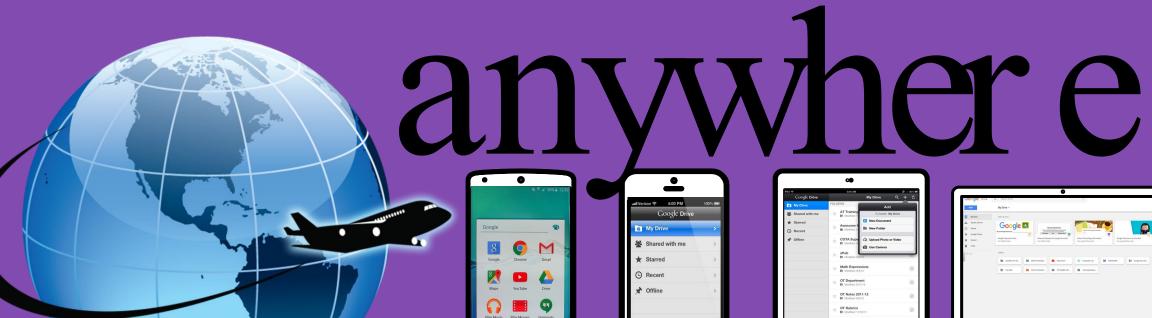

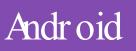

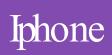

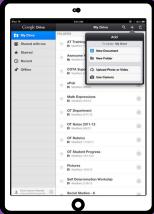

Tablet

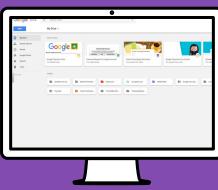

desktop

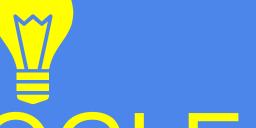

GOOGLE A

allow you to edit Google assignments from any device that is connected to the internet!

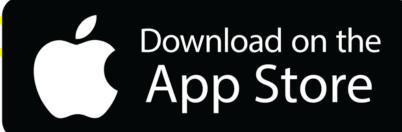

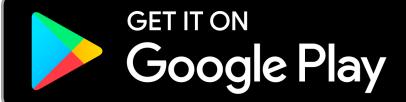